## **Athena — změna spisového znaku**

1) Uživatel klikne na tlačítko *"Jednotný spisový znak"*.

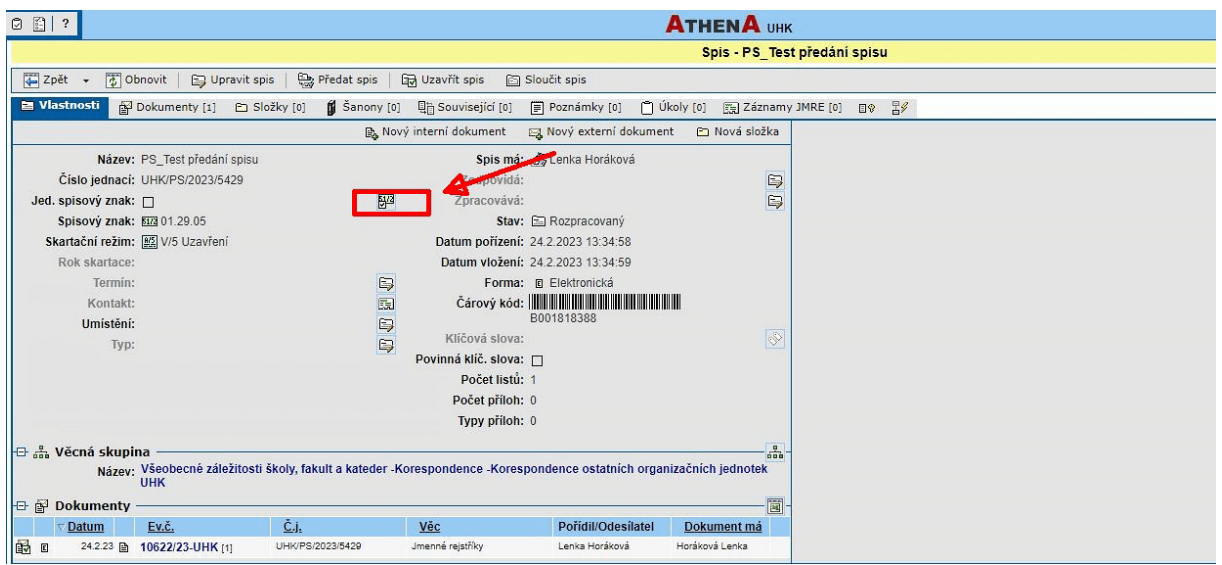

## 2) Zvolí možnost "Spisový znak".

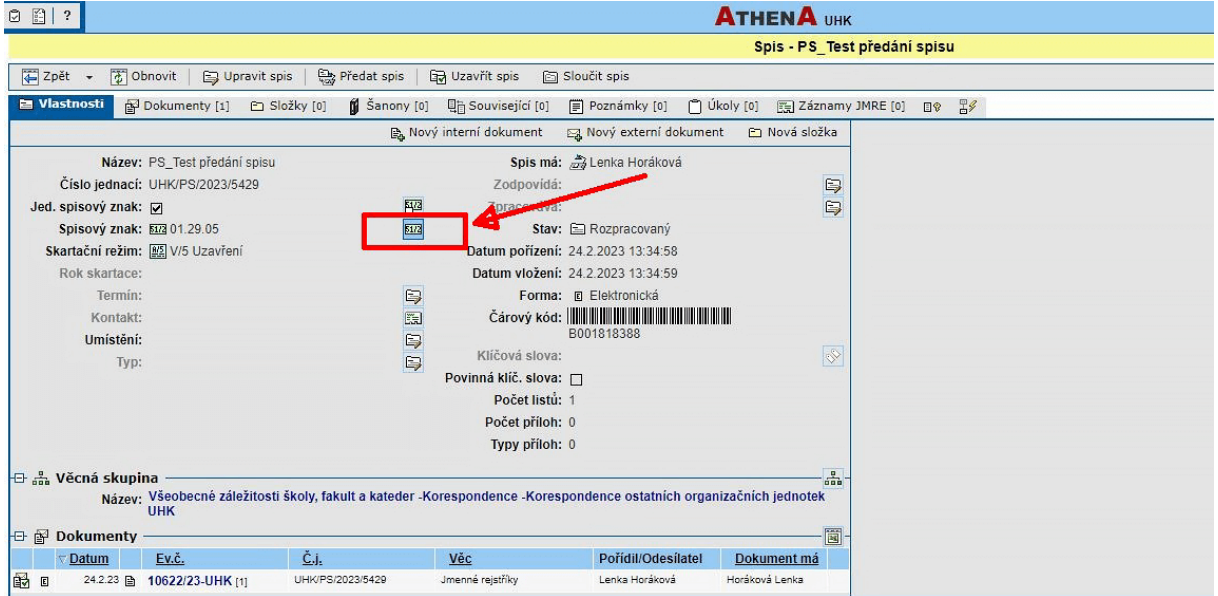

3) Z číselníku postupně vybere nový spisový znak.

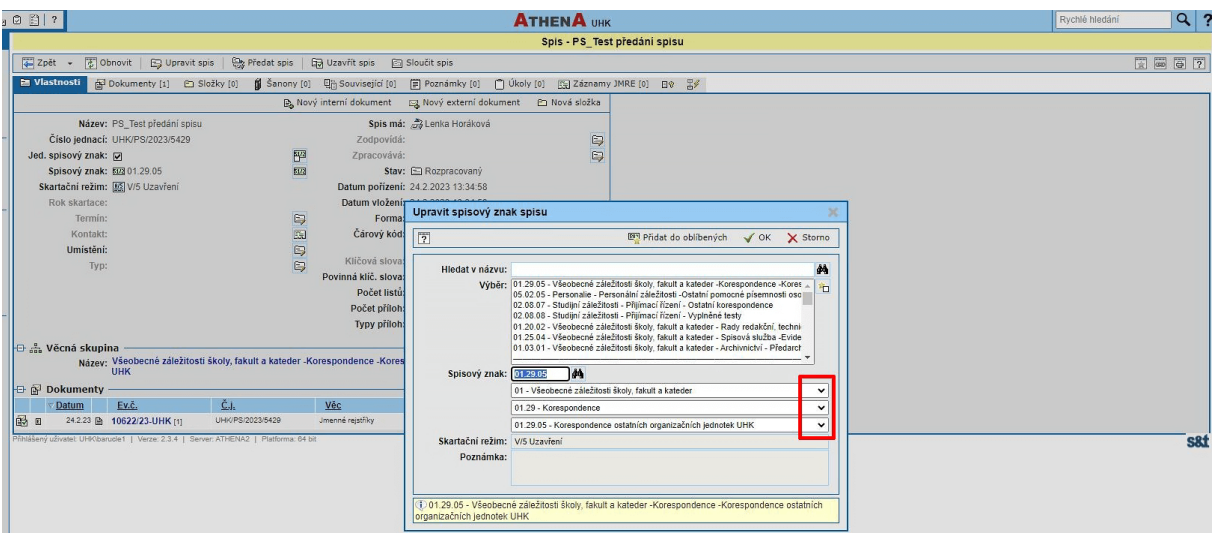

4) Po navolení nového spisového znaku a kontroly skartačního režimu potvrdí tlačítkem "OK".

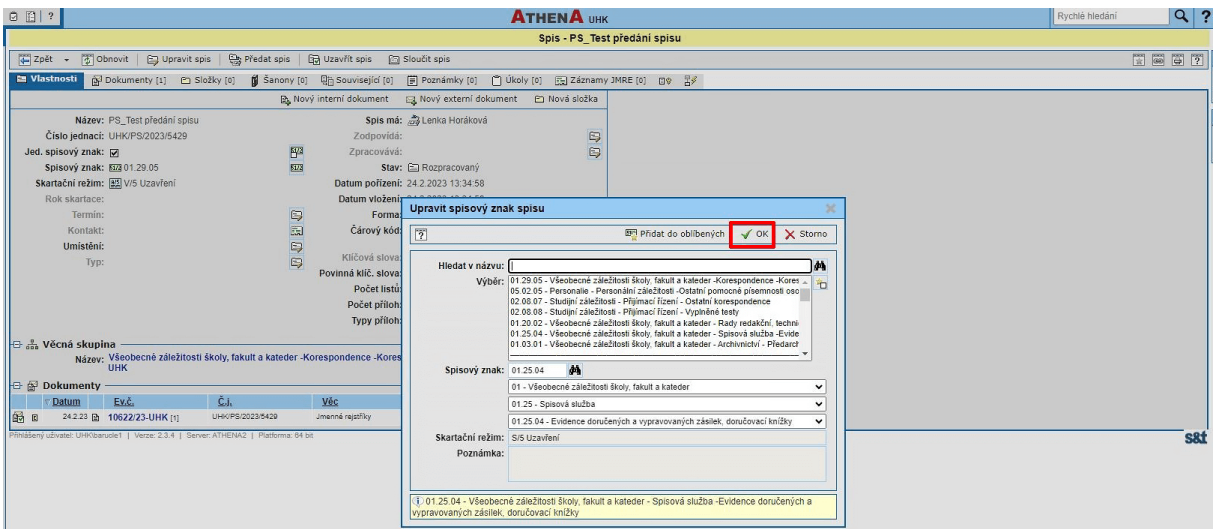

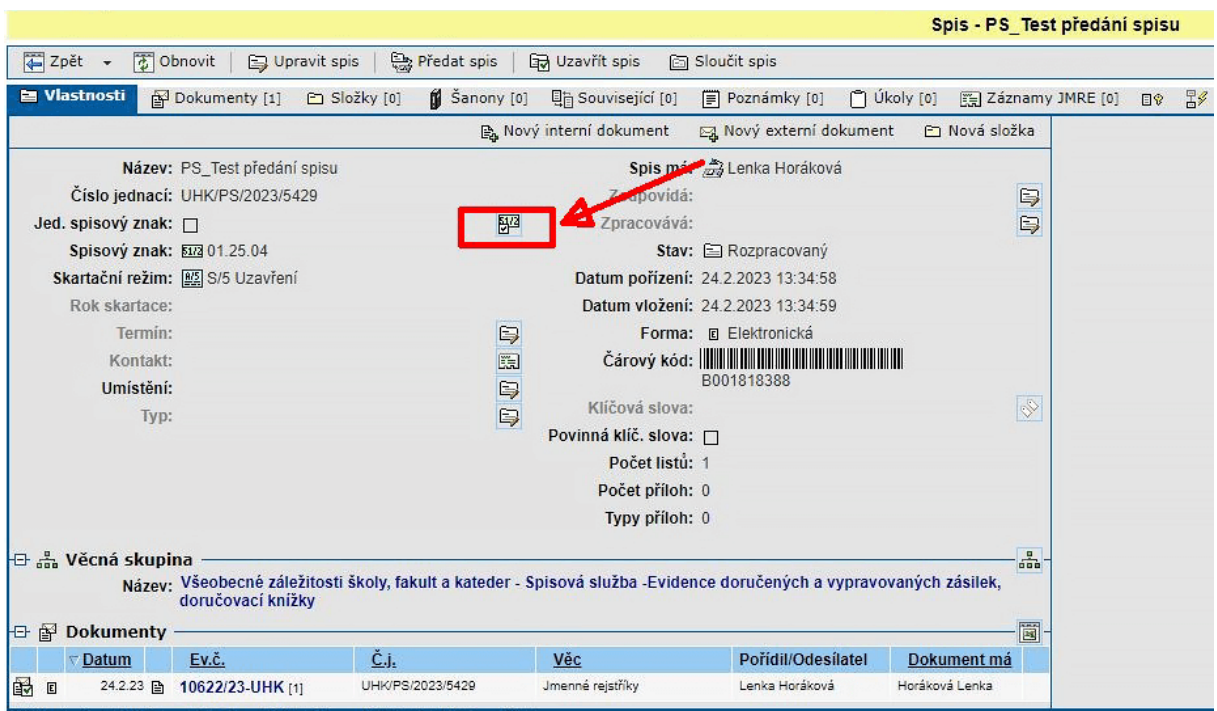

## 5) Znovu zadá volbu *"Jednotný spisový znak"*.

V případě dotazů neváhejte kontaktovat pracovníka spisové služby:

- e-mailem **[lenka.horakova@uhk.cz](mailto:lenka.horakova@uhk.cz)**
- nebo telefonicky na číslech **493 332 542** a **737 227 195**.